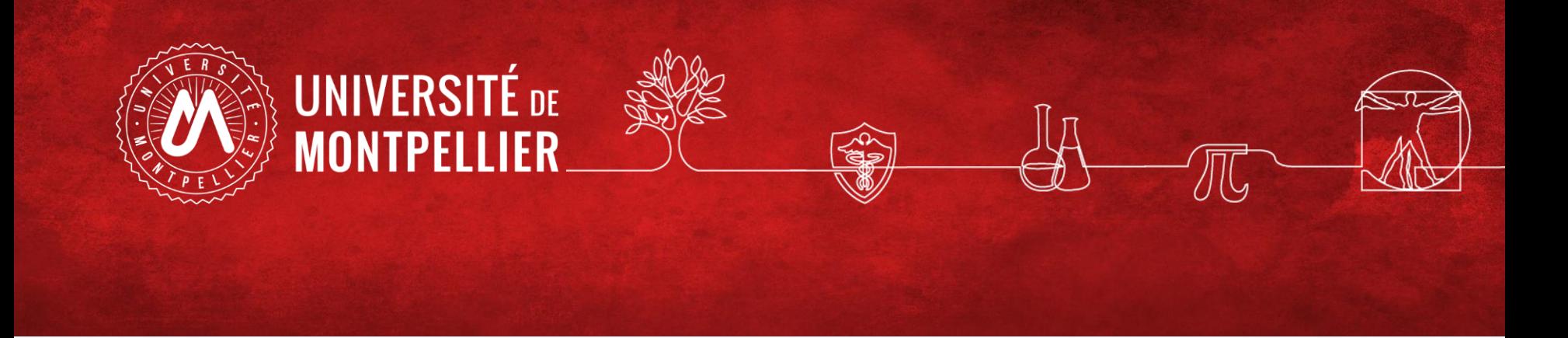

## **Créer son IdHAL et son CV HAL en lien avec ORCID**

## **Webinaire du 6 décembre 2022**

Equipe d'appui à la Science ouverte de l'UM

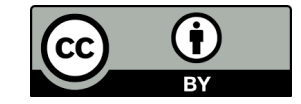

# **Objectifs et plan de la formation**

- **Créer son IdHAL et son CV HAL**
- **Lier ses identifiants chercheurs**

**Axes du webinaire :**

**Préambule : une nouvelle interface**

- **I. Création du compte HAL et paramétrage du profil**
- **II. L'IdHAL : un identifiant auteur unique et pérenne**
- **III. Le CV HAL : pour valoriser vos publications**

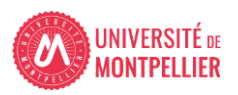

# **En préambule : une nouvelle interface Hal**

**Depuis le 15 novembre 2022, une nouvelle interface a été mise en place sur Hal.**

**Il est possible de l'activer via le switch**

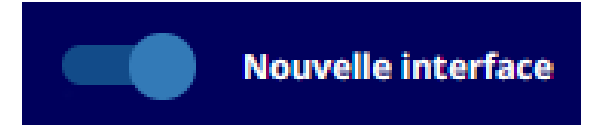

**Comme le basculement définitif dans cette nouvelle interface est prévu début février 2023, nous avons choisi de vous faire la démonstration dans cet environnement.**

**Un conseil : ne basculez pas d'une interface à l'autre pendant une opération de dépôt, de paramétrage de l'IDHAL ou du CV, vous risqueriez de perdre des informations.**

**NB: il est possible que quelques détails de l'interface soient encore amenés à évoluer.**

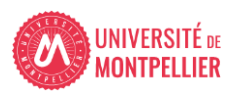

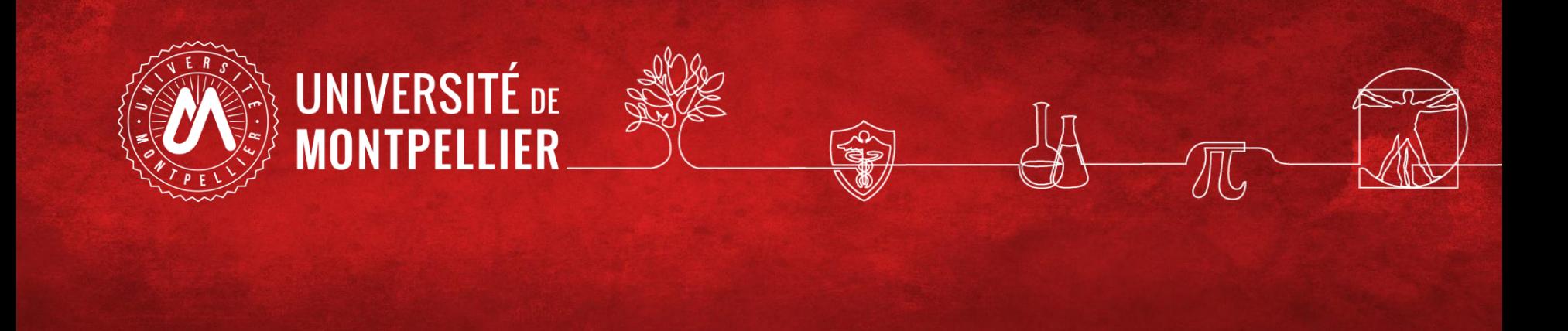

# **1. Création du compte HAL et paramétrage du profil**

#### **Créer son compte dans HAL**

 $\overline{5}$ 

#### **Connectez-vous sur : <https://hal.archives-ouvertes.fr/>**

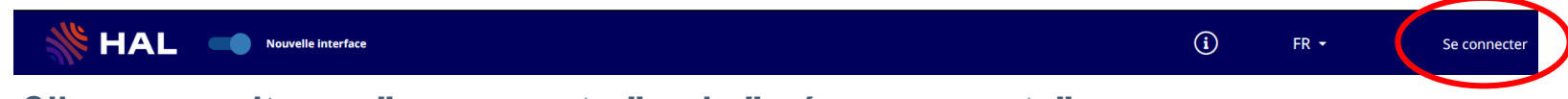

**Cliquez ensuite sur "se connecter" puis "créer un compte"**

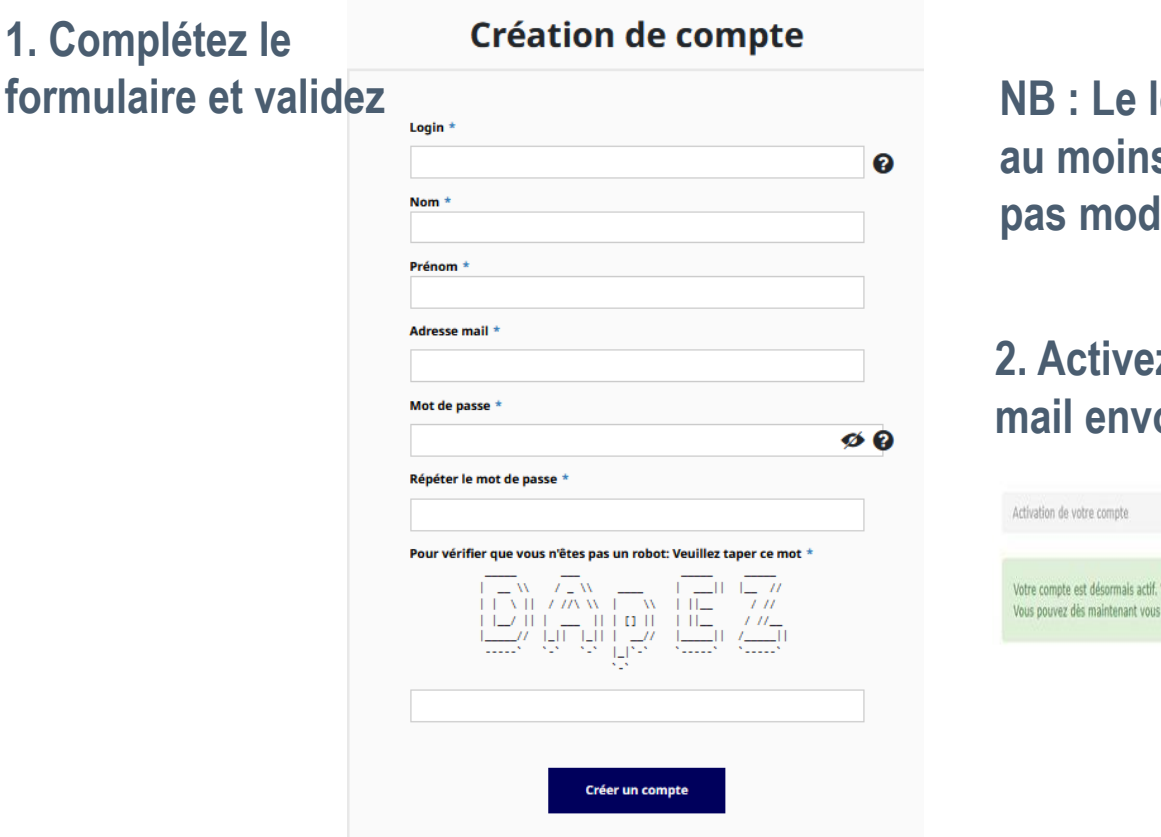

**NB : Le login doit comporter au moins 3 caractères et n'est pas modifiable**

#### **2. Activez votre compte via le mail envoyé par le CCSD**

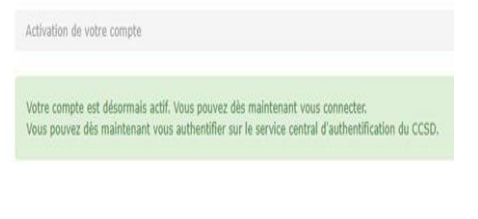

**NB: Si vous avez déjà un compte Episciences ou Sciencesconf, vous pouvez l'utiliser pour vous connecter sur Hal**

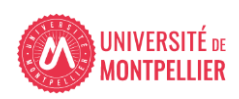

## **Dans "mon profil", paramétrez vos préférences générales et de dépôt**

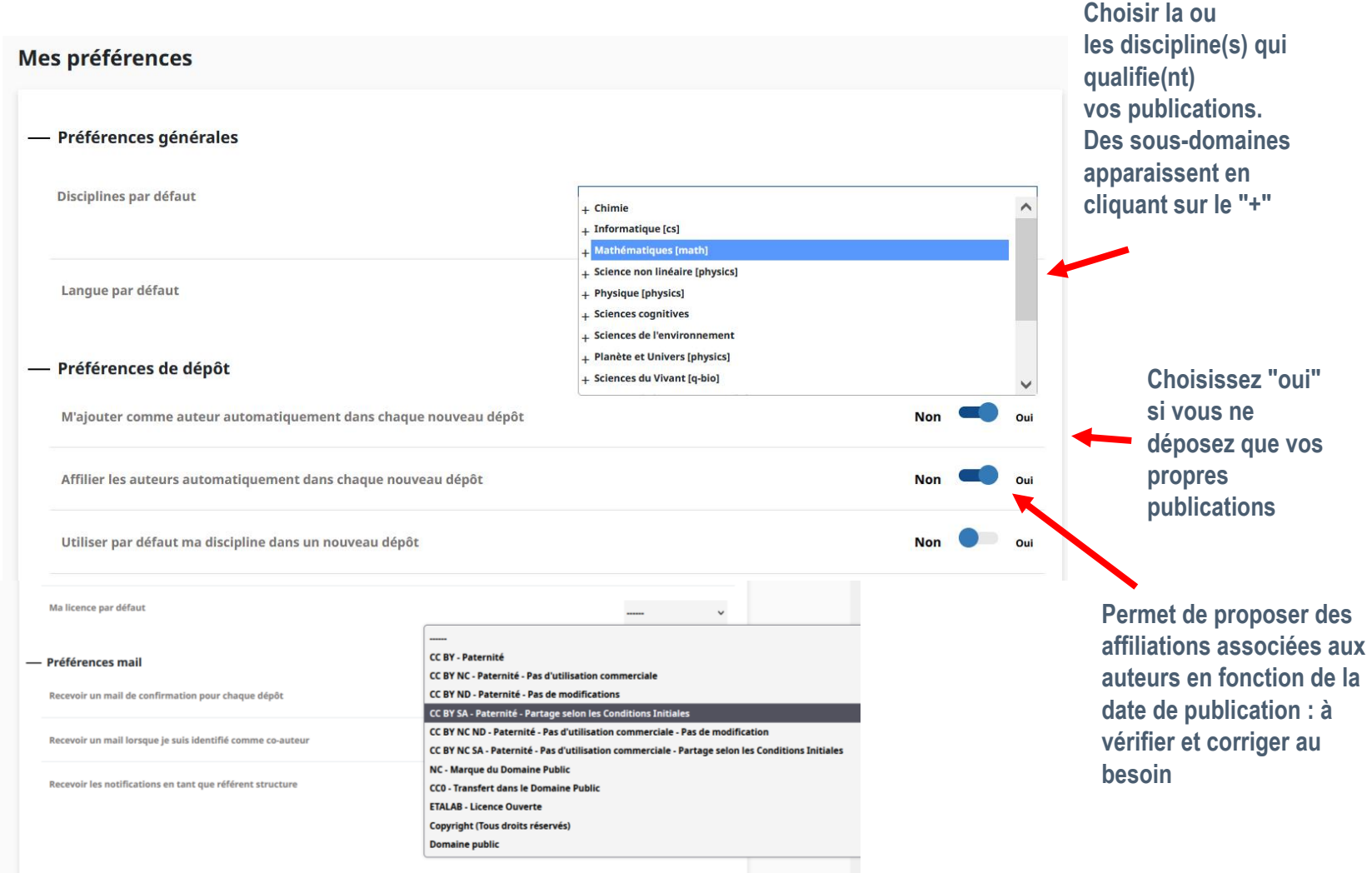

**"Ma licence par défaut" attribuera la même licence de réutilisation du fichier à tous vos dépôts. Il sera évidemment possible de la modifier ou supprimer au cas par cas.**

6

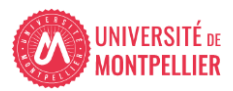

#### **Paramétrez ensuite vos "préférences mail"**

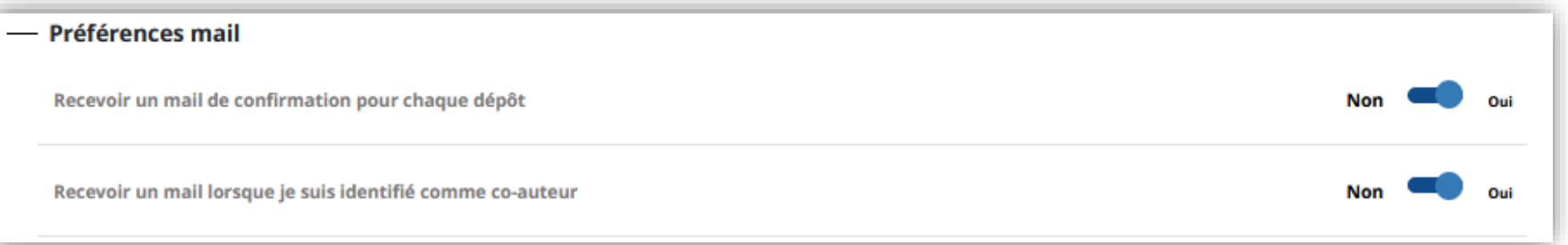

**1ère option : vous n'êtes pas obligé de conserver les mails envoyés par le CCSD.**

**2è option : un mail est envoyé à chaque fois que votre nom d'auteur est utilisé dans un nouveau dépôt fait par un tiers. Permet la vérification, les corrections éventuelles et la validation car vous aurez les droits de modification sur le dépôt Hal.**

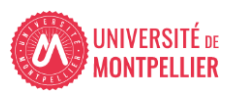

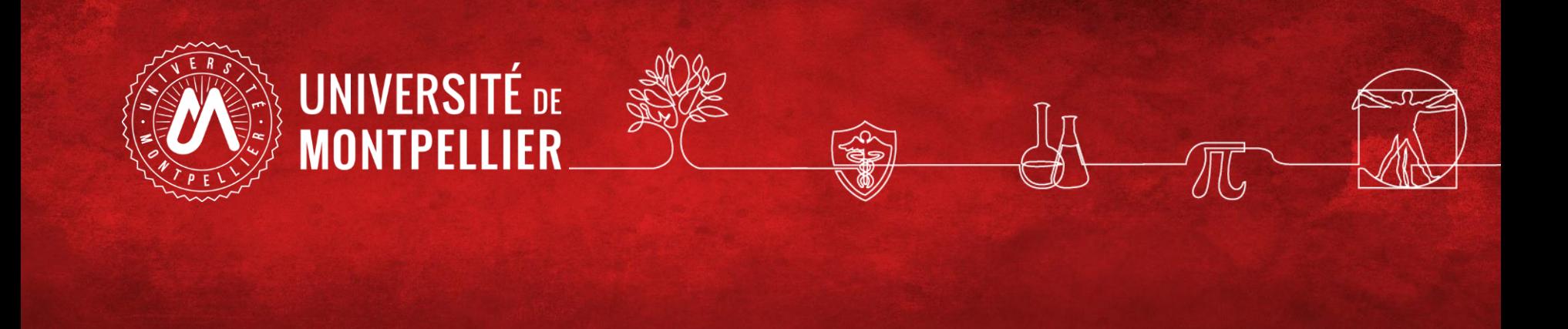

# **2. Créer son identifiant auteur : IdHAL**

## **Pourquoi créer un IdHAL ?**

L'IdHAL est un **identifiant unique et pérenne** d'un auteur sur HAL. C'est un élément de l**'identité numérique du chercheur** qui permet à un utilisateur authentifié de :

- **Regrouper les différentes formes de son nom** (ex : Pierre Dupont, P. Dupont, Pierre Dupont-Duran etc…) et d'en choisir une par défaut
- **Regrouper toutes ses publications** en tant qu'auteur, coauteur, traducteur, etc. (autour d'une url pérenne)
- **Contrôler** les publications et données associées à son profil
- **EXALLER EXALCES** is est autres identifiants/profils de chercheur
- **Créer son CV** : évite les saisies multiples puisqu'il permet d'alimenter les rapports CRAC et RIBAC avec affichage automatisé de sa bibliographie

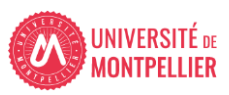

## **Comment créer son IdHAL?**

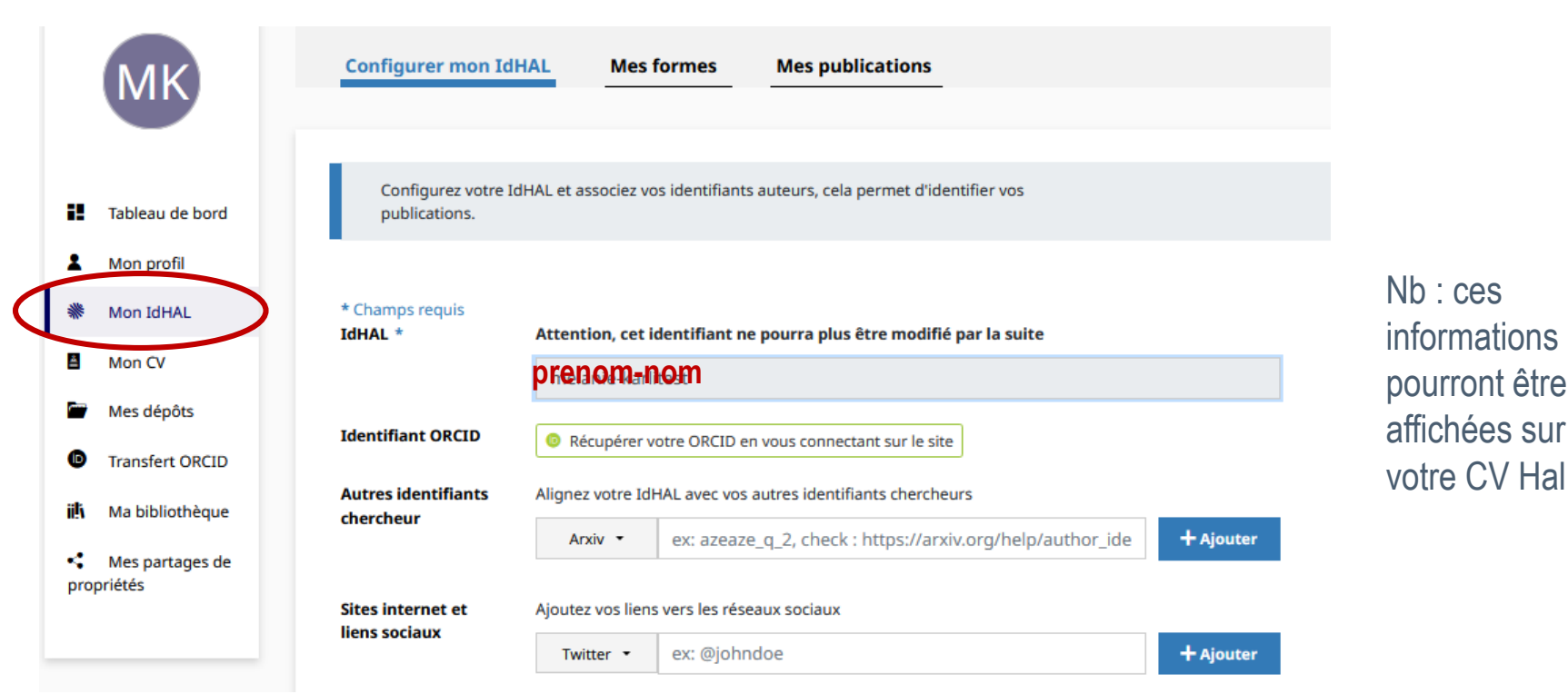

- L'IDHAL proposé par défaut est sous la forme **prenom-nom** (sauf si un homonyme a déjà un IDHAL) : on vous conseille de le garder. Attention, il ne sera pas possible de le modifier par la suite
- Si vous avez un compte **ORCID** (chaudement recommandé!), reliez-le à votre IDHAL en vous connectant sur le site
- Renseignez vos **autres identifiants chercheur (Arxiv, ResearcherId, IdRef, Google Scholar...)**, vos adresses mails
- Renseignez vos sites internet et liens sociaux à usage professionnel : Twitter, Linkedin, blog, Academia, ResearchGate, site web personnel...

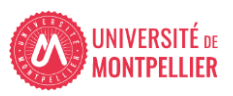

#### **Lister les variantes de votre nom et les publications associées**

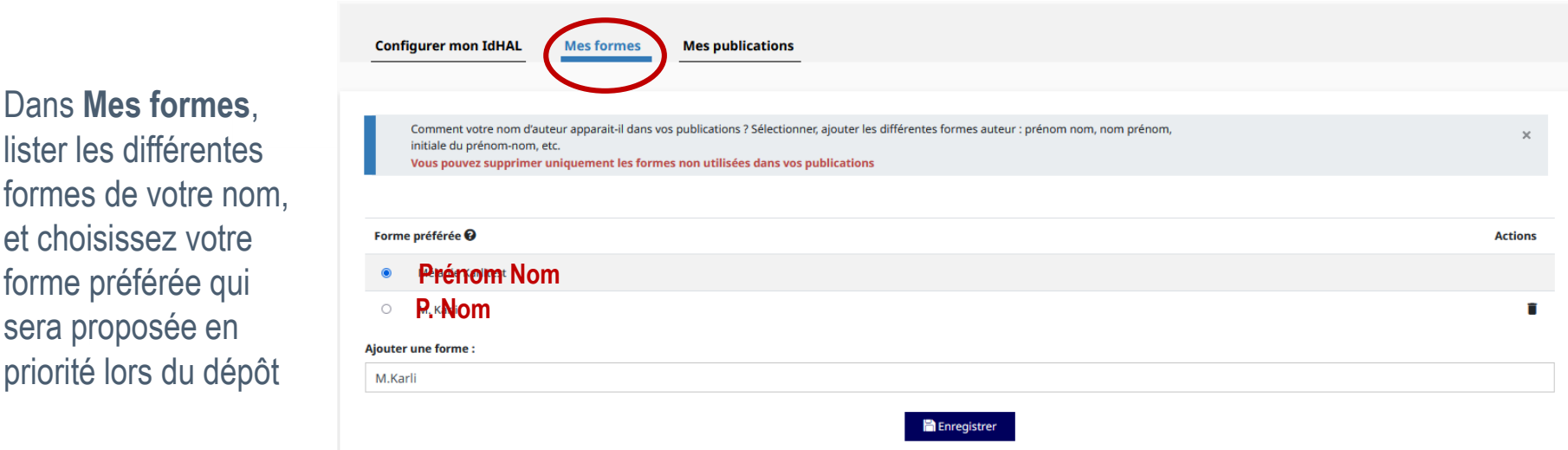

Dans **Mes publications**, visualiser la liste des publications associées à chacune des formes auteurs. Sélectionnez vos travaux dans cette liste et ajoutez la forme à votre IdHAL puis enregistrez.

Vous pouvez aussi rechercher d'autres publications via le bouton "Rechercher".

11

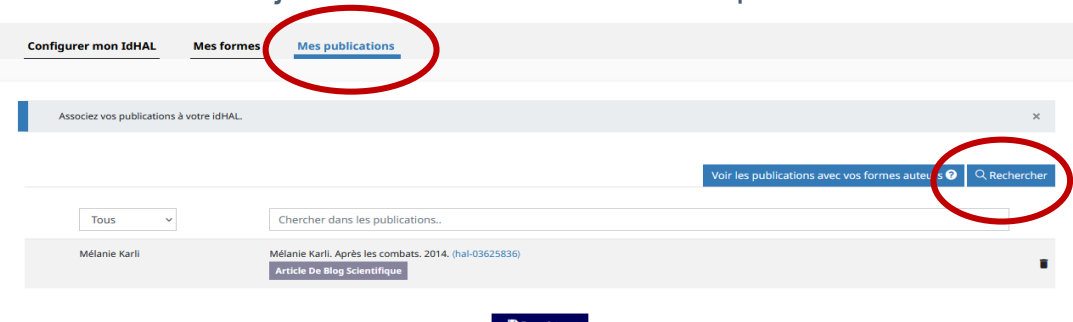

Vérifiez régulièrement les formes auteurs et dépôts associés à votre nom :

- Des co-auteurs peuvent recréer des formes auteurs non valides,
- Les dépôts et affiliations automatisées peuvent créer des erreurs

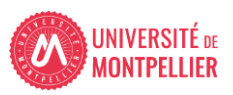

#### **Compléter son ORCID iD avec ses dépôts HAL**

**ORCID Id** est un **identifiant chercheur international** géré par un organisme à but non lucratif. **L'UM est membre du consortium ORCID France.**

HAL étant référencé dans le système d'ORCID, le chercheur peut **exporter ses travaux de Hal vers ORCID** (l'inverse n'est pas encore possible).

Pour **autoriser Hal à alimenter son profil ORCID**, après vous être connecté, il vous suffit de sélectionner HAL dans la liste des bases de données proposées.

Pour ce faire, aller dans la rubrique "**Travaux**", "**Ajouter**", "**Chercher et lier**" et **sélectionner Hal** dans la liste des bases proposées.

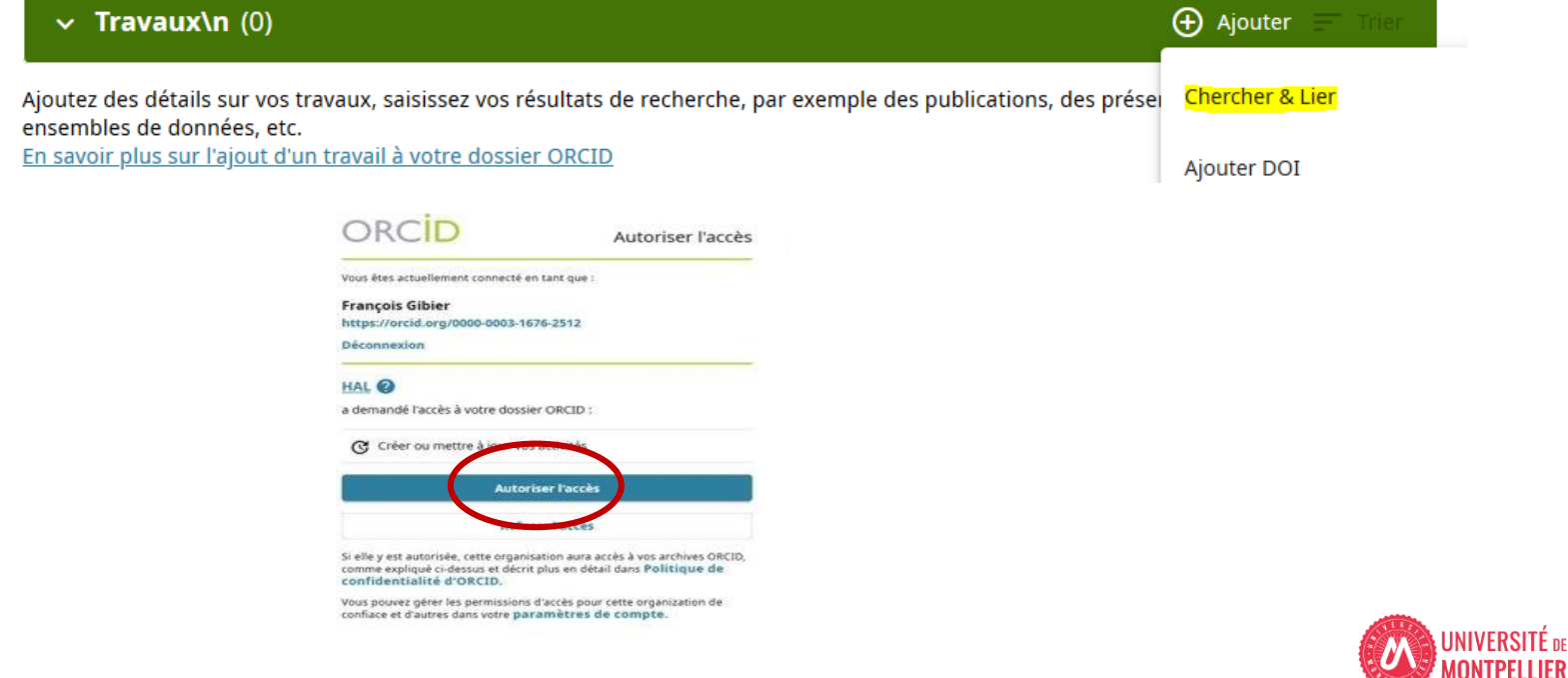

TPFI I IFR

#### **Envoyer ses travaux de Hal vers ORCID**

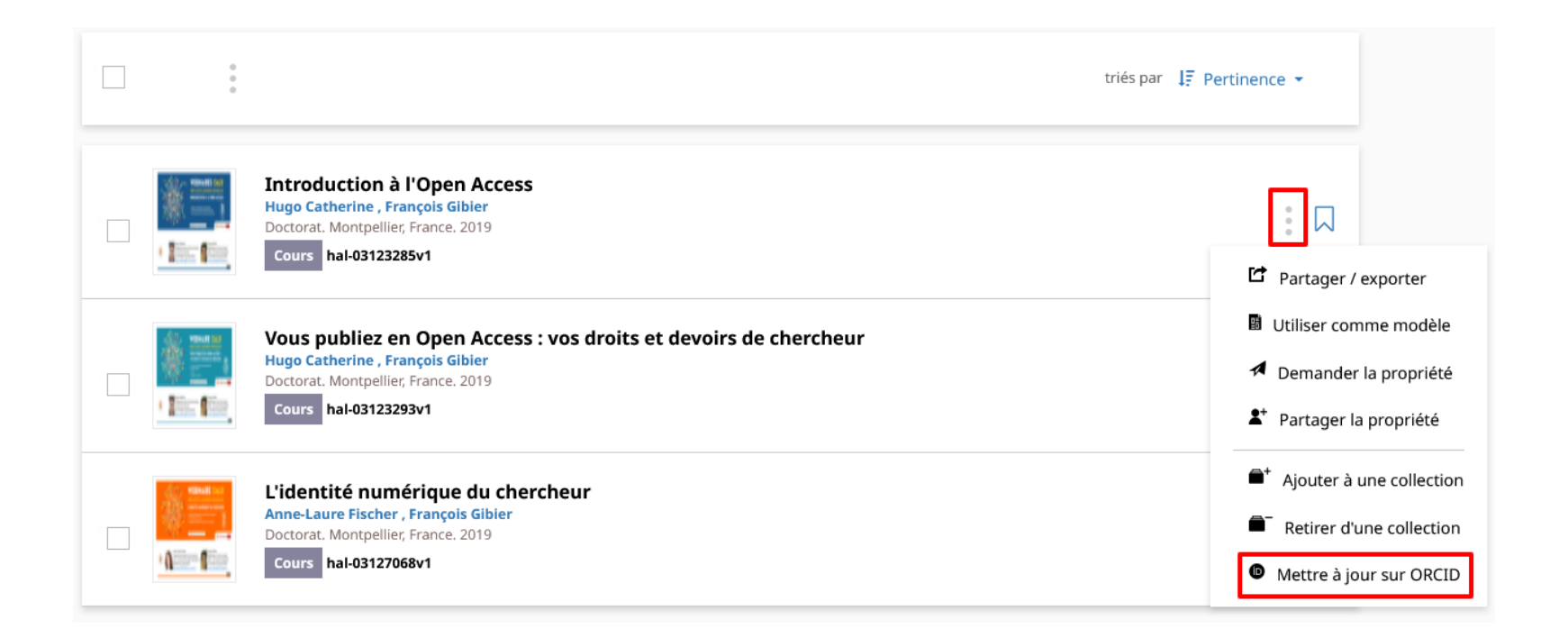

Envoi des références **une à une avec le bouton puis "Envoyer vers ORCID" ou "Mettre à jour sur ORCID"**

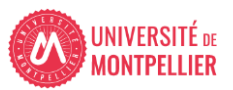

#### **Envoyer ses travaux de Hal vers ORCID**

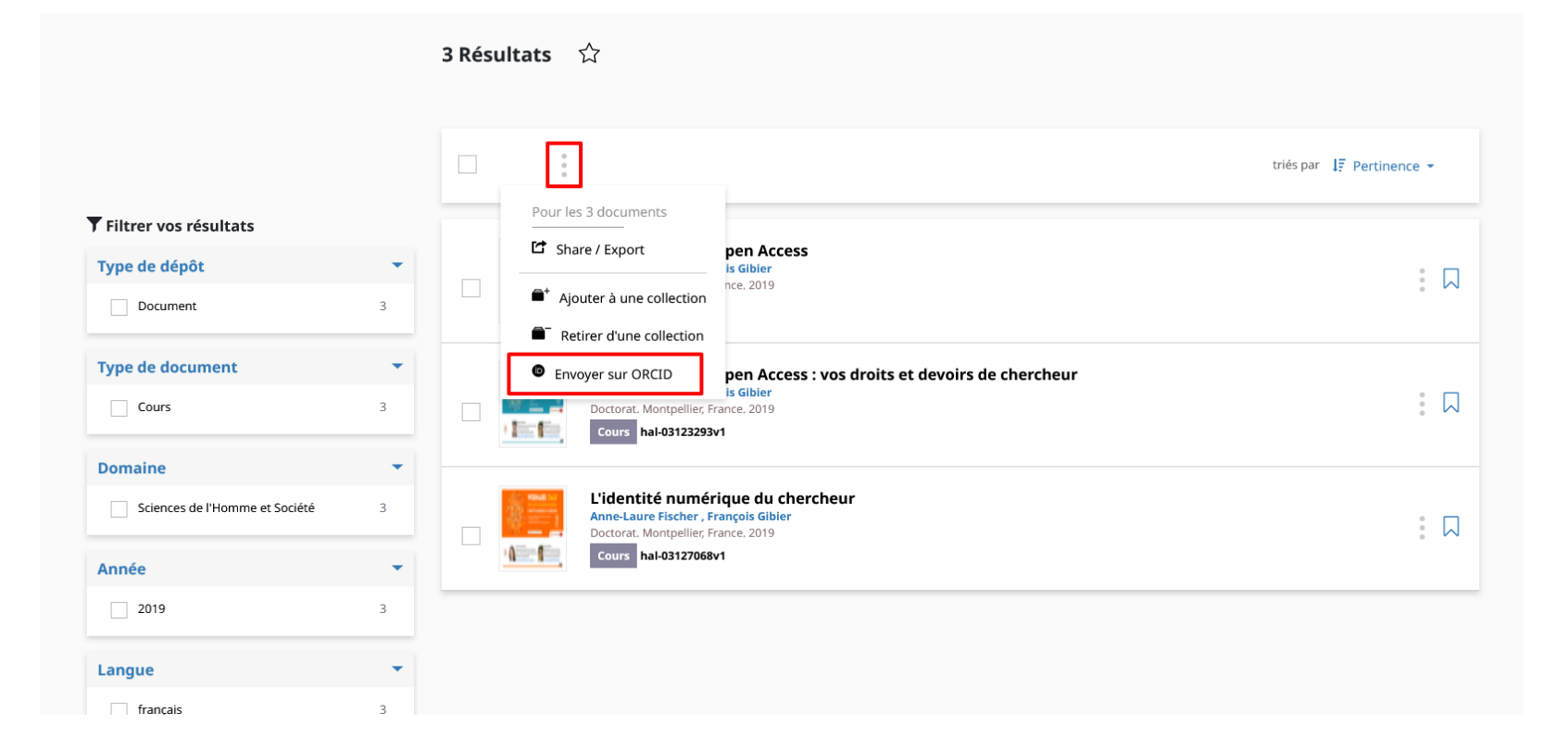

Envoi des références **de manière groupée en cliquant sur puis "Envoyer à ORCID"**

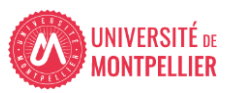

#### **Envoyer ses travaux de HAL vers ORCID : autres méthodes**

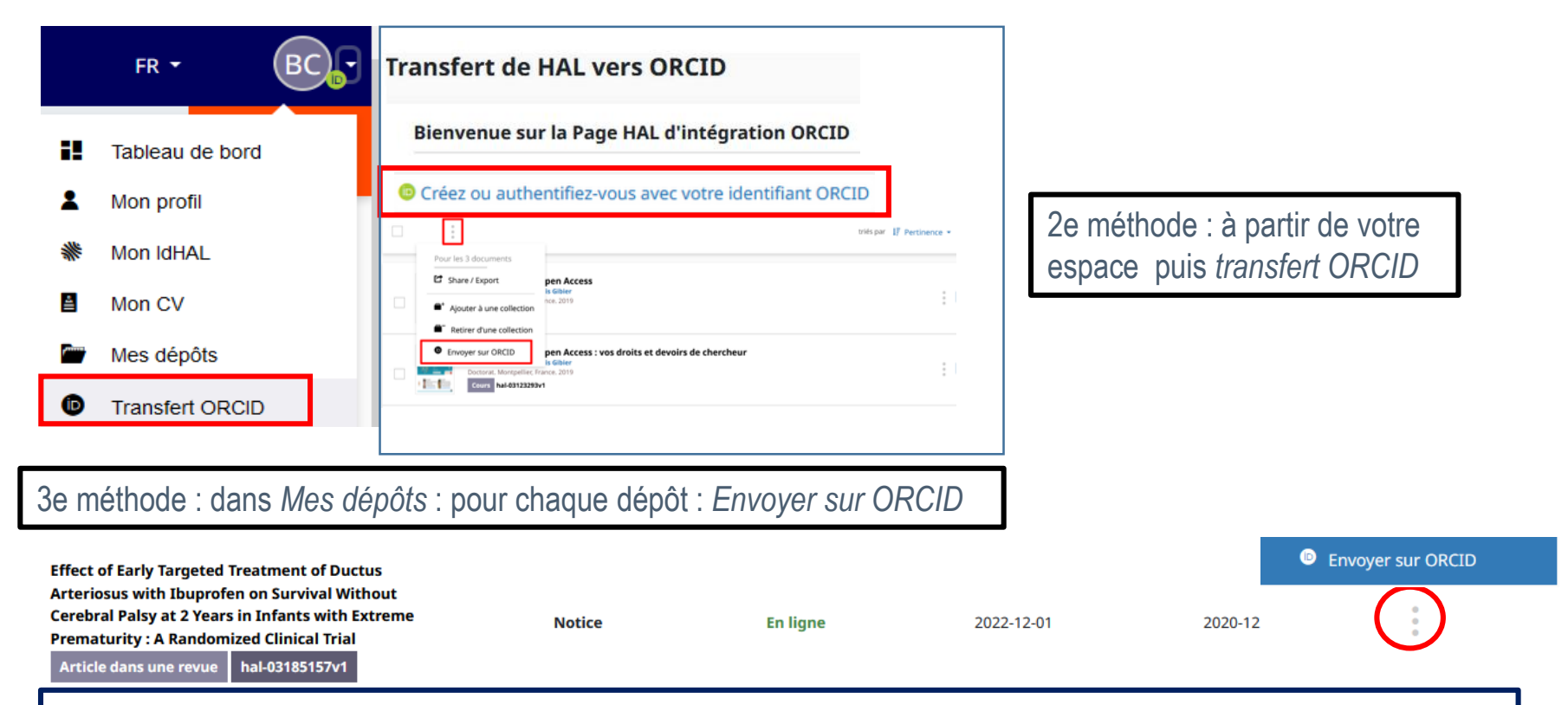

4e méthode : à partir d'une notice où vous apparaissez comme auteur. Si notice déjà transférée : *Mettre à jour*

**D** 

#### **Effect of Early Targeted Treatment of Ductus Arteriosus wi**

#### **Cerebral Palsy at 2 Years in Infants with Extreme Prematul**

Jean-Christophe Rozé (1, 2, 3), Gilles Cambonie (4), Aurélie Le Thuaut (1), Thierry Debillon (5), Isabelle Géraldine Favrais (10), Cyril Flamant (2, 1, 3), Xavier Durrmeyer (11, 12), Ronald Clyman (13)

Mettre à jour sur ORCID

 $\bullet$ 

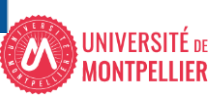

Afficher plus de détails

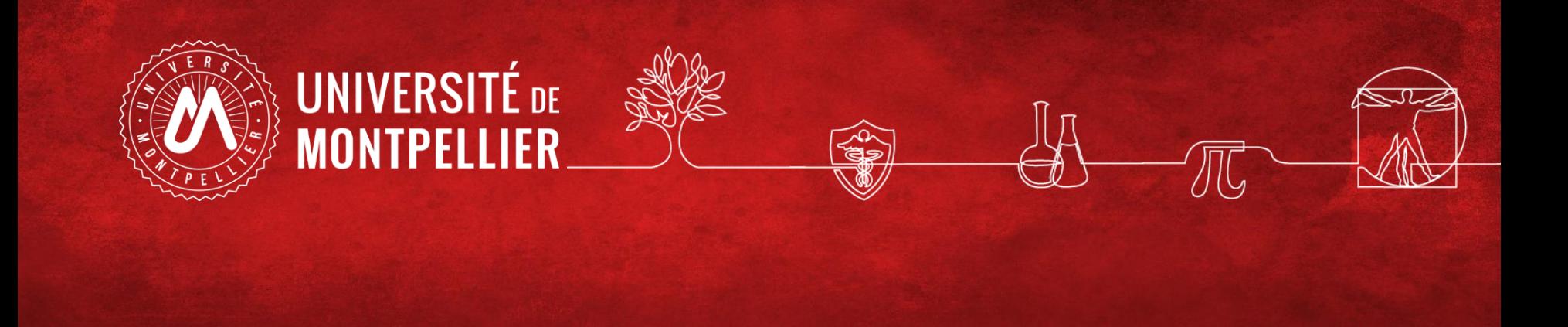

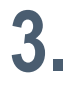

# **Pourquoi et comment créer son CV-HAL ?**

## **Mon CV HAL : pourquoi ?**

Une URL stable et pérenne à mon nom : **https://cv.hal.science/prenom-nom** facile à glisser dans sa signature

Un service à valeur ajoutée pour le chercheur qui permet de :

- Créer sa bibliographie enrichie automatiquement par tout dépôt rattaché à son IDHAL
- Afficher : collaborations, financements, mots-clés, co-auteurs, revues dans lesquelles le chercheur a publié, etc…
- Augmenter la citation de ses publications puisque les dépôts en libre accès sont ainsi valorisés: HAL est très bien moissonné par les moteurs de recherche
- Profil qui permet des rebonds vers les autres pages de chercheur : compte ORCID, profil ResearchGate, blog professionnel...

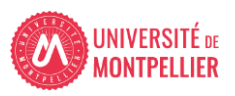

## **Mon CV HAL (interface actuelle) : les différentes parties**

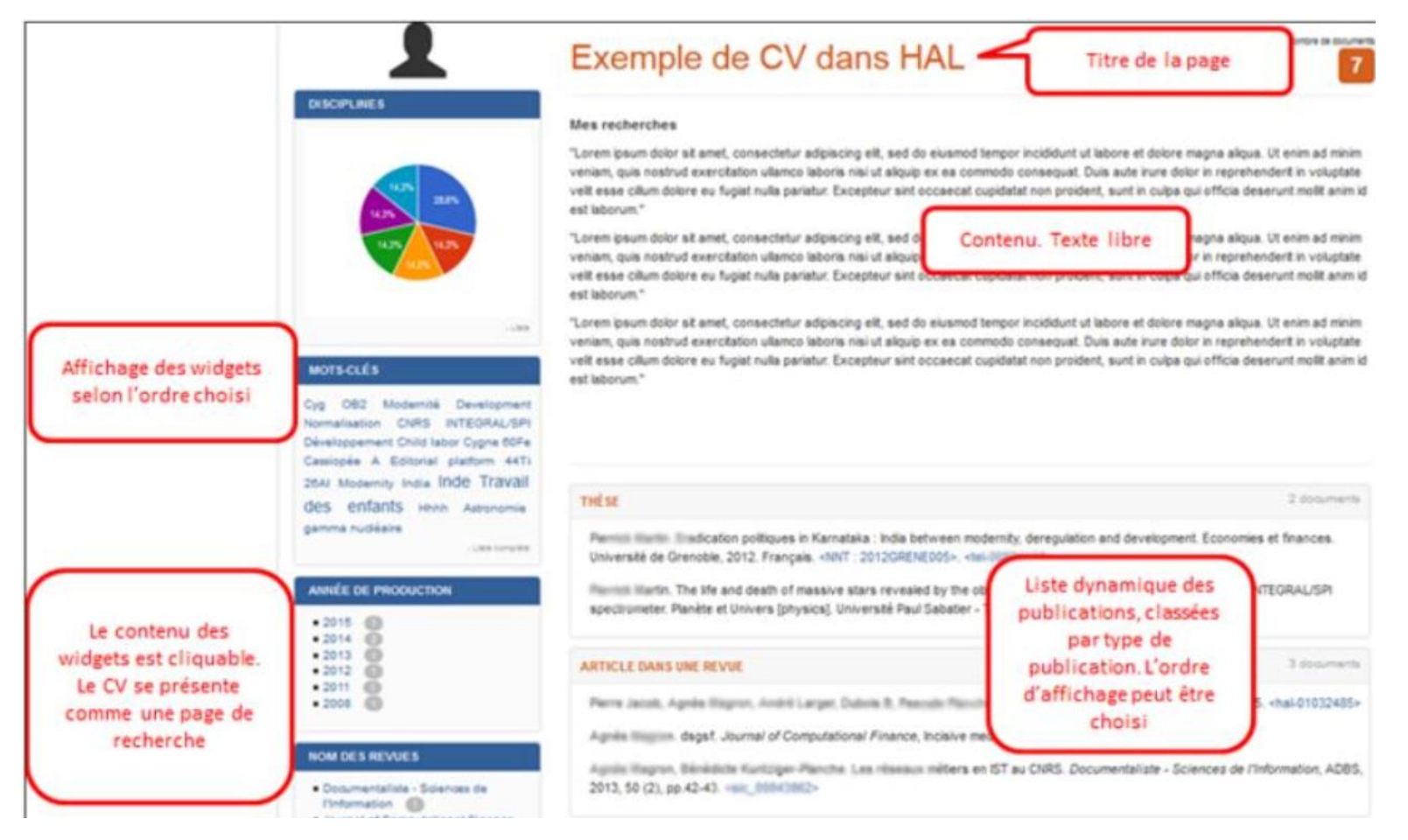

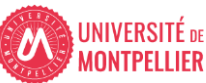

## **Mon CV HAL (interface actuelle): présentation**

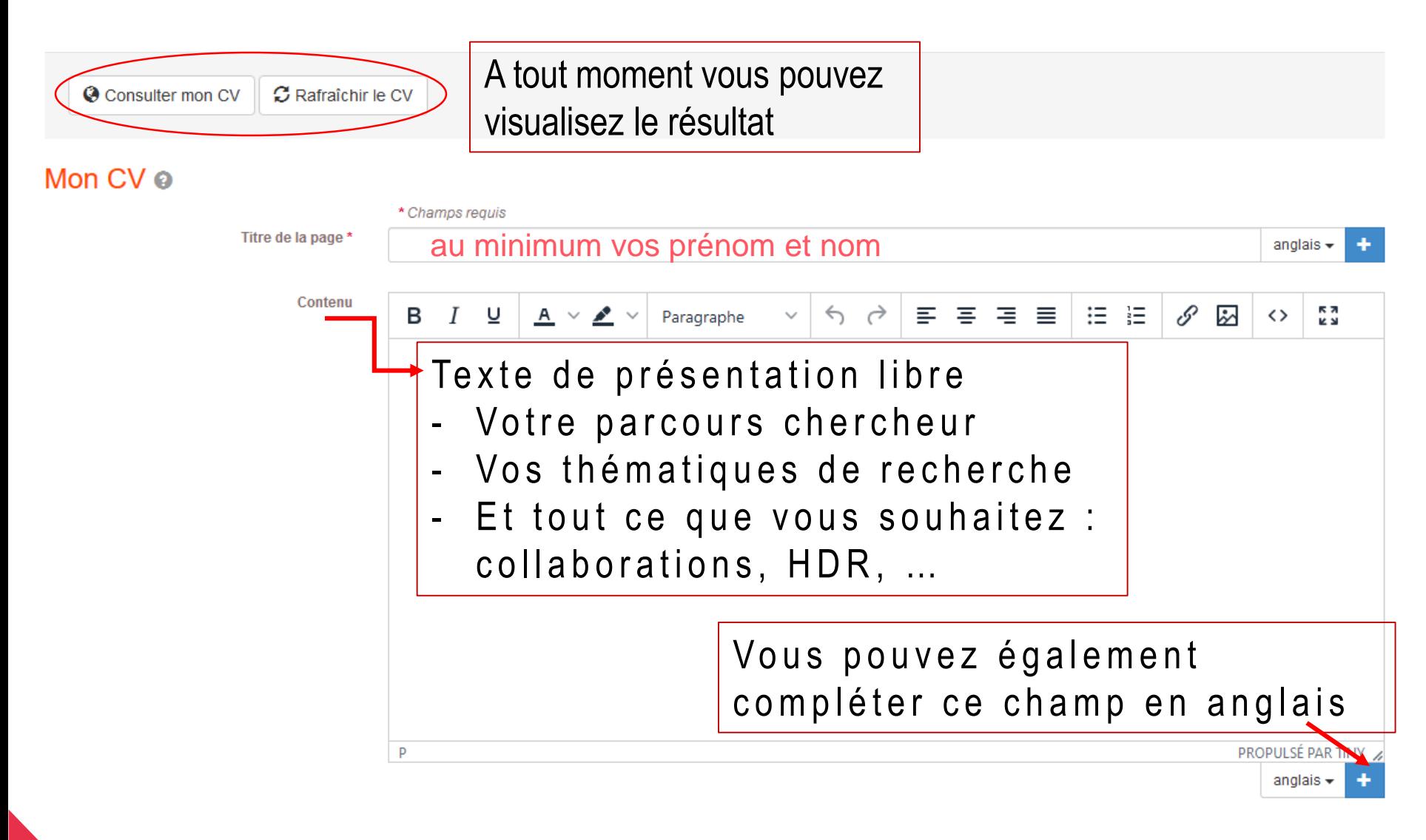

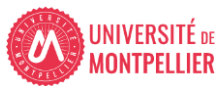

#### **Mon CV HAL : Choix du type de documents**

#### Par défaut tous les types de documents disponibles sont **a f f i c h é s d a n s l e C V :**

#### Types de documents affichés

Cochez les types de documents qui seront affichés dans le CV.

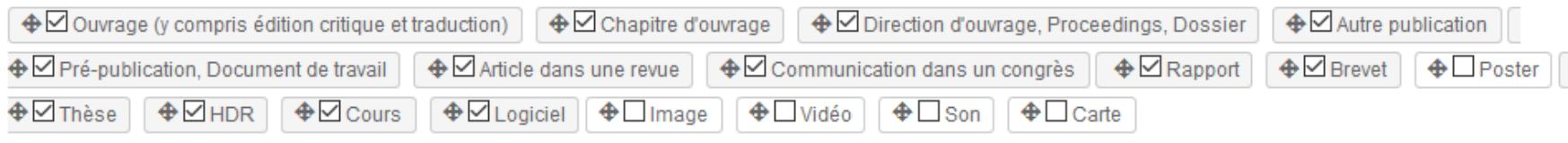

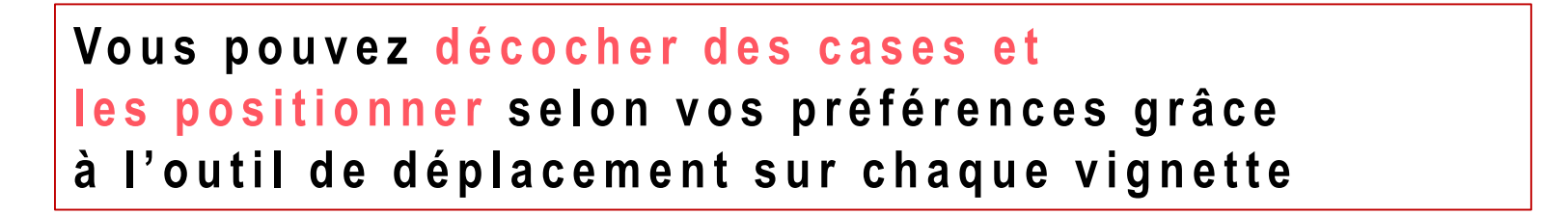

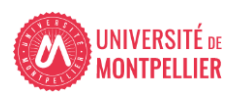

## Mon CV HAL : Choix des rubriques

#### De même toutes les rubriques disponibles sont affichées : Là aussi faites votre choix d'items et Positionnez-les à votre convenance

#### Widgets affichés

Cochez les widgets que vous souhaitez voir apparaitre dans le CV. Les widgets seront affichés dans une colonne à gauche de l'écran.

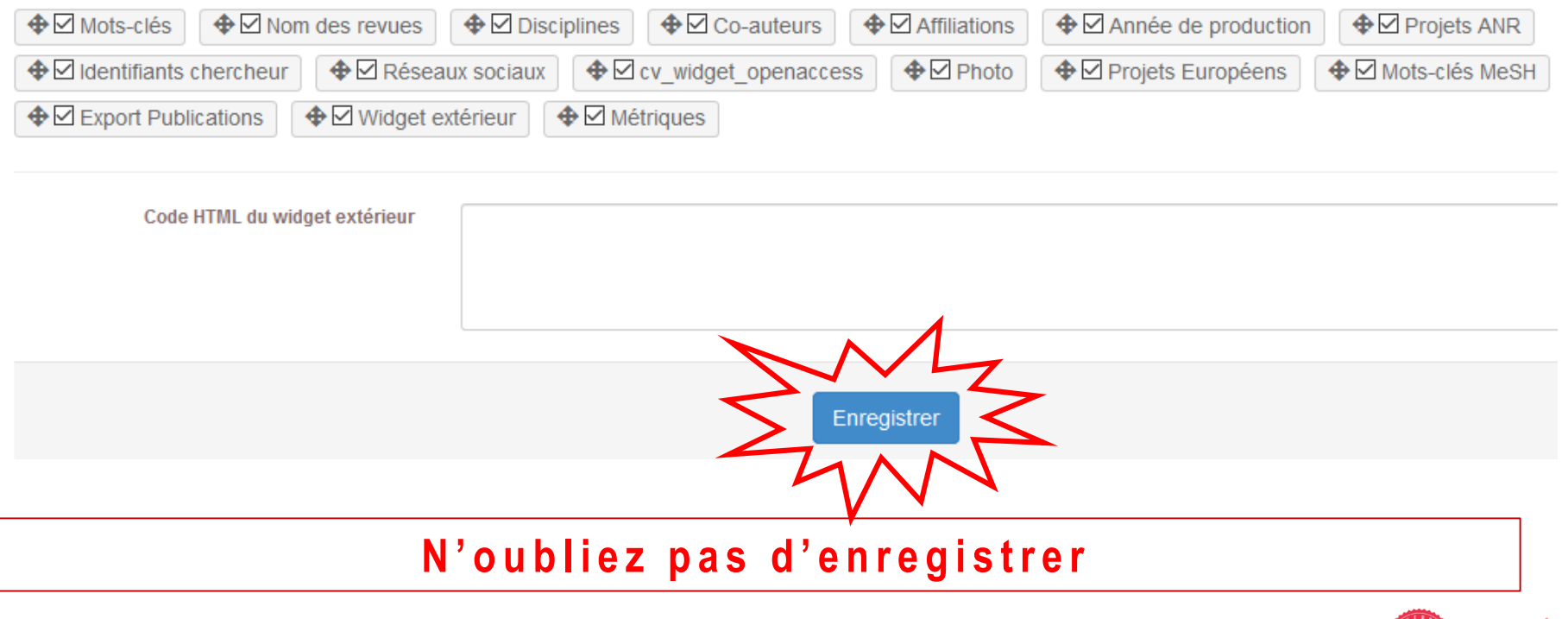

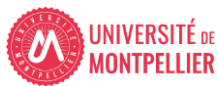

## Mon CV HAL : Résultat et modifications

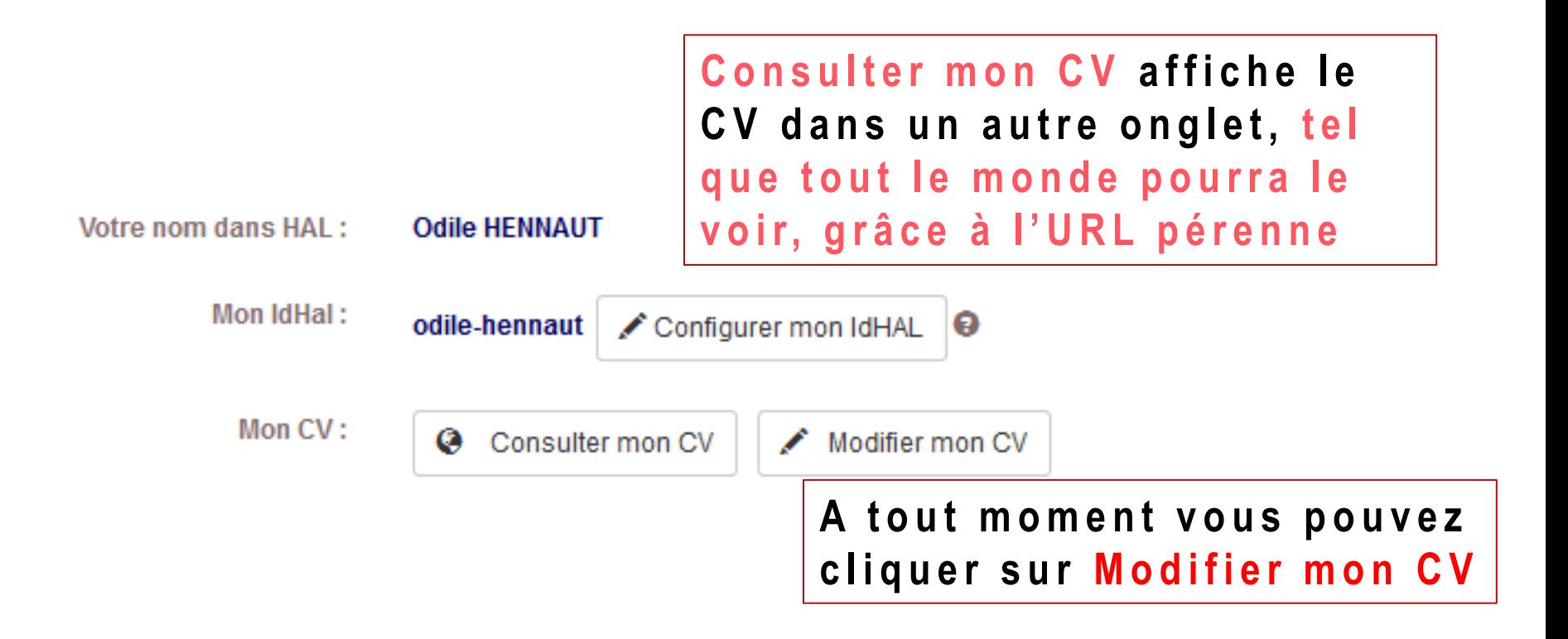

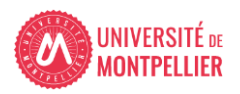

## **Mon CV HAL dans la nouvelle interface : comment ?**

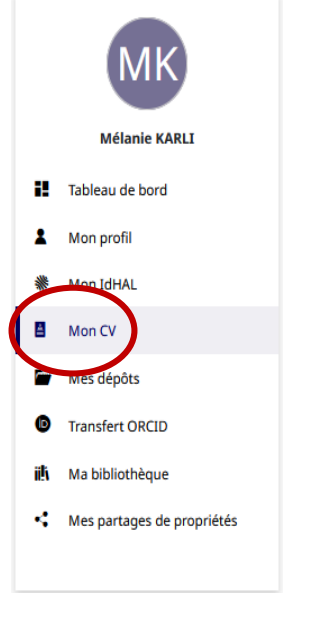

Après avoir créé votre IDHAL, pouvez désormais créer votre CV. Dans "données bibliographiques", vous pouvez choisir ce que vous souhaitez afficher.

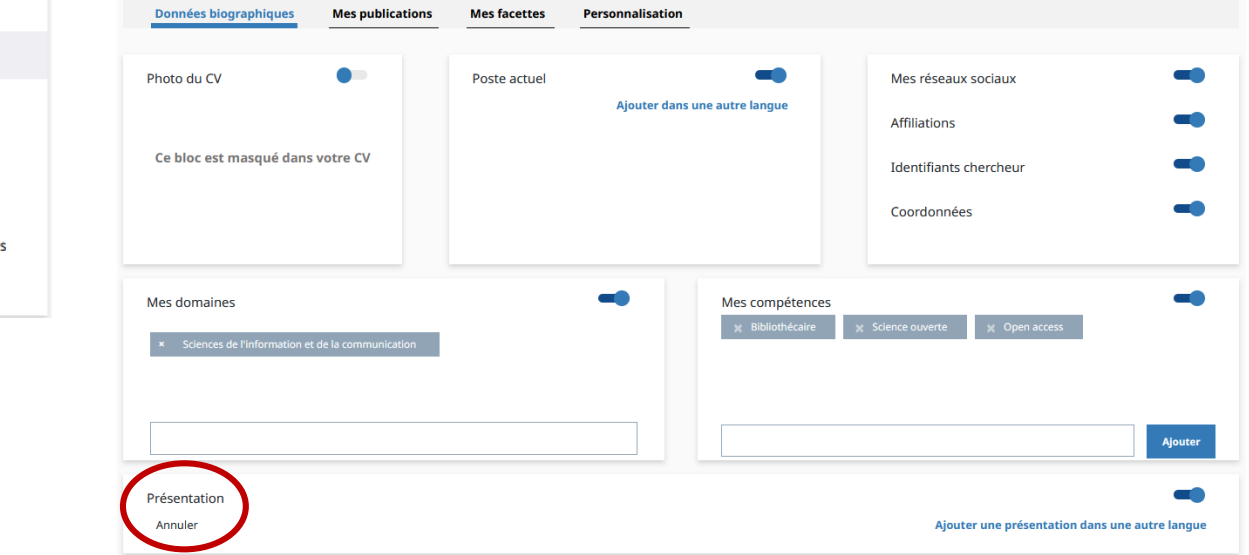

La photo peut être chargée au niveau du profil. Pour la présentation, a minima vos prénom(s) et nom mais aussi :

Votre parcours chercheur

23

- Vos thématiques de recherche
- Et tout ce que vous souhaitez : collaborations, projets en cours, sites professionnels…

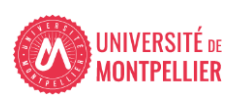

#### **Mon CV HAL : comment ?**

Paramétrez les types de publications et les facettes que vous souhaitez faire apparaître dans l'ordre que vous voulez.

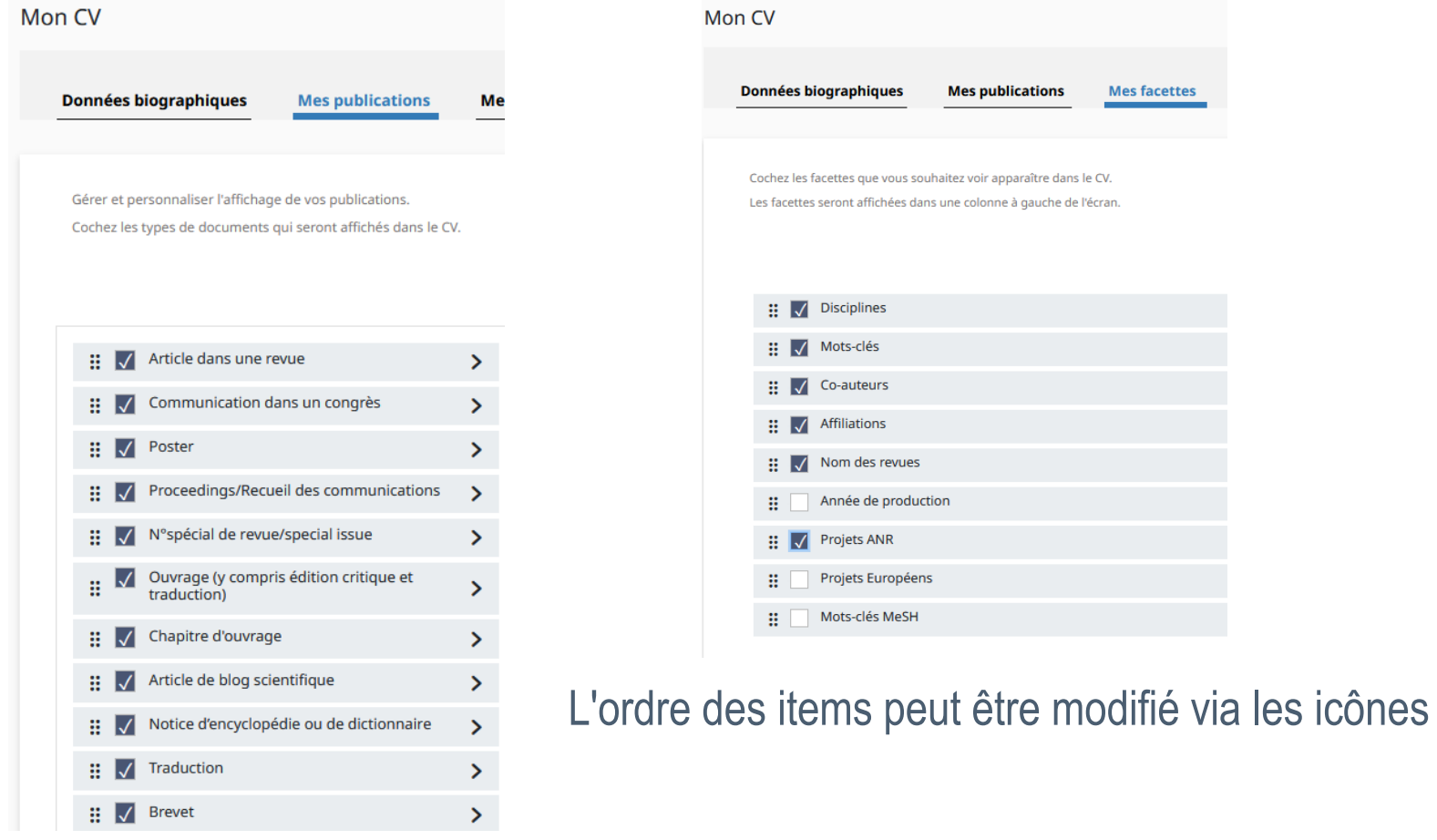

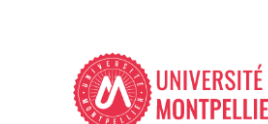

₩.

**Mes facettes** 

## **Mon CV HAL : personnalisation**

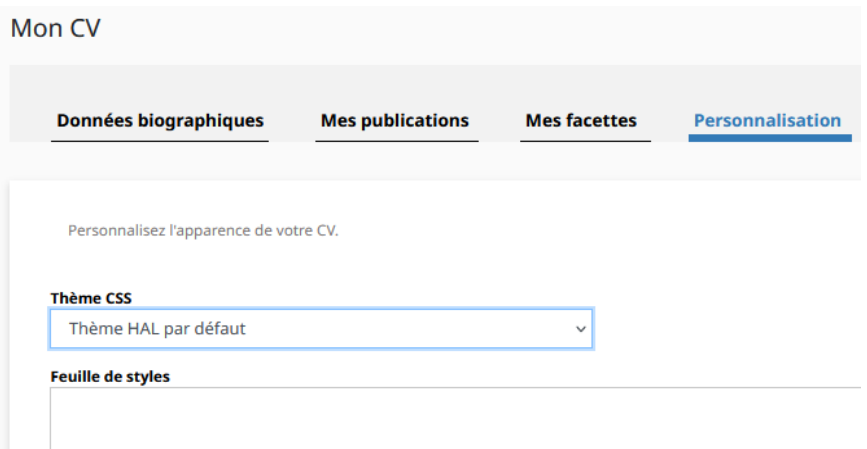

Vous pouvez également consulter votre CV et le partager :

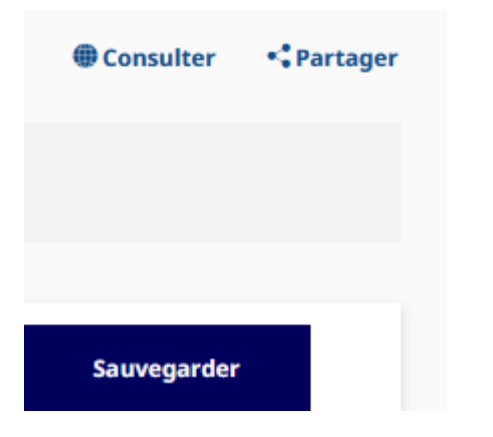

3 thèmes CSS sont disponibles par défaut mais vous pouvez également copier votre propre feuille de style, celle de votre labo, de votre tutelle... N'oubliez pas d'enregistrer vos modifications à chaque étape.

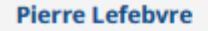

**Fonction: Auteur** PersonId: 4652 IdHAL: pierre-lefebvre ORCID: 0000-0001-8513-5489 IdRef: 033942463

**Laboratoire Charles Coulomb** ଈ

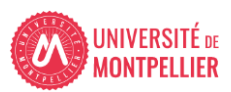

目 CV

## **Mon CV HAL, quelle stratégie ?**

Exemples de CV :

- Afficher les projets, affiliations
- Miser sur les identifiants, les réseaux
- Widget externe vers fil Twitter
- · Enrichir sa présentation de liens externes

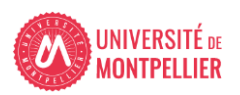

## **Mon CV HAL, quelle stratégie ?**

Signaler votre CV-HAL sur toutes les pages professionnelles vous concernant :

#### Sites institutionnels

- Laboratoire : page chercheur
- Université : page enseignant-chercheur

#### Blog professionnel Carnets de recherche

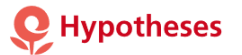

#### Réseaux sociaux «scientifiques»

…

- Research Gate
- Academia
- Hypotheses

#### Réseaux sociaux généralistes

• Twitter

Plateformes pour auteurs Researcher<sup>ID</sup>

O R C I D

Google scholar citations

• Linked In

Page personnelle

Signature de mail

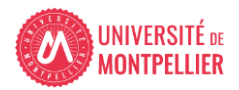

## **Webinaires à venir**

Webinaire // [Introduction](https://bibliotheques.edu.umontpellier.fr/2022/11/30/webinaire-introduction-a-la-science-ouverte-2/) à la Science ouverte

Le 10 janvier 2023

Webinaire // Déposer sa production [scientifique](https://bibliotheques.edu.umontpellier.fr/2022/11/30/webinaire-deposer-sa-production-scientifique-dans-la-nouvelle-interface-hal/) dans la nouvelle interface HAL

Le 24 janvier 2023

[Webinaire](https://bibliotheques.edu.umontpellier.fr/2022/11/30/webinaire-rediger-son-plan-de-gestion-des-donnees-de-la-recherche/) // Rédiger son plan de gestion des données de la recherche

Le 07 février 2023

Webinaire // Gérer son identité [numérique](https://bibliotheques.edu.umontpellier.fr/2022/11/30/webinaire-gerer-son-identite-numerique-de-chercheur-2/) de chercheur

Le 14 février 2023

Webinaire // Les [implications](https://bibliotheques.edu.umontpellier.fr/2022/11/30/webinaire-les-implications-pour-les-chercheurs-de-la-politique-science-ouverte-de-lanr-2/) pour les chercheurs de la politique Science ouverte de l'ANR

Le 07 mars 2023

Webinaire // Trouver, réutiliser et déposer des données de la recherche : les [entrepôts](https://bibliotheques.edu.umontpellier.fr/2022/11/30/webinaire-trouver-reutiliser-et-deposer-des-donnees-de-la-recherche-les-entrepots-de-donnees-2/) de données

Le 21 mars 2023

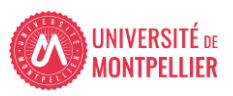

## **Gardons contact pour la suite :**

- Pour des questions autour des publications ou de l'utilisation de HAL : [hal-assistance@umontpellier.fr](mailto:hal-assistance@umontpellier.fr)
- Pour des questions autour de la gestion des données de la recherche ou pour toute relecture de PGD :

[donnees-recherche@umontpellier.fr](mailto:donnees-recherche@umontpellier.fr)

• Pour toute autre question : <u>[laure.lefrancois@umontpellier.fr](mailto:laure.lefrancois@umontpellier.fr)</u> Chargée de mission Appui à la recherche pour l'université

Merci pour votre écoute !

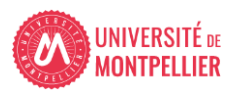

## **Webographie récapitulative**

- [Rechercher dans Hal](https://hal.archives-ouvertes.fr/search/index)
- [Le guide HAL](https://doc.archives-ouvertes.fr/)
- [Accès gratuit ne veut pas dire libre accès](https://www.ccsd.cnrs.fr/2021/05/acces-gratuit-ne-veut-pas-dire-libre-acces)
- Inscription [à la newsletter du CCSD: ActuHAL!](https://www.ccsd.cnrs.fr/newsletter-actuhal/)
- [Le portail des publications de l'Université de Montpellier](https://hal.umontpellier.fr/)
- [Le site Science Ouverte des BU de l'UM](https://bibliotheques.edu.umontpellier.fr/science-ouverte/)
	- [Programme des webinaires](https://bibliotheques.edu.umontpellier.fr/science-ouverte/webinaires/)
- [La plateforme ORCID](https://orcid.org/)
	- [Le consortium ORCID France](https://orcid-france.fr/)
- [IdRef : identifiants et référentiels pour l'enseignement supérieur et la](https://www.idref.fr/)  recherche
- [Partager et valoriser ses recherches](https://www.inist.fr/wp-content/uploads/2018/09/Inist-CNRS_Webinaire-Reseaux-sociaux_Support_2021.pdf) via les réseaux sociaux, INIST

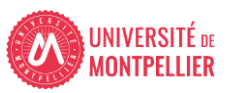